## ستخدم على كتابة السانات في الحقل

### ت **بمكن جعل البرنامج بلزم المستخدم بكتابة بيانات داخل حقل معين**

#### **و عدم ترکه <del>ف</del>ارغا و ذلك بإتباع الأتي** :

- **-١ افتح نافذة التصمیم الخاصة بالجدول .**
- **-٢ اذھب إلى الحقول المطلوب الالتزام بالكتابة داخلھا .**
- ٣- اذهب للخَّاصية مطلوب داخل نافذة الخصائص و اضغط السهم و منها اختر (( نعم ))
	- **-٤ ثم قم باستعراض الجدول بطریقة عرض البیانات .**
- **-٥ حاول أن تترك الحقل الذي نفذت علیھ العملیة خالي ستظھر لك رسالة تفید بوجوب إدخال بیانات في ھذا الحقل .**

# قاعدة التحقق من صحة المدخلات

### ü **يمكن وضع قاعدة للتحقق من صحة البيبانات لحقل من الحقول كالآتى** :

- **-١ افتح نافذة التصمیم الخاصة بالجدول .**
- ٢ اذهب للحقل المطلوب إضافة قاعدة للتحقق من صحة البيانات له و ليكن مثلا حقل المجموع .
	- **-٣ اذھب للخاصیة بأسفل الصفحة .**
	- ٤ أمام (( التحقق من الصحة )) اكتب 280> اي المدخلات في هذا الحقل يجب أن تكون اقل **من ٢٨٠درجة .**
		- **-٥ و یمكن كتابة نص للتحقق من الصحة مثل (( من فضلك تأكد من الرقم )) .**
			- **-٦ قم باستعادة الجدول من عرض البیانات .**
			- **-٧ حاول إدخال قیمة اكبر من ٢٨٠ في خانة المجموع و سترى الرسالة .**

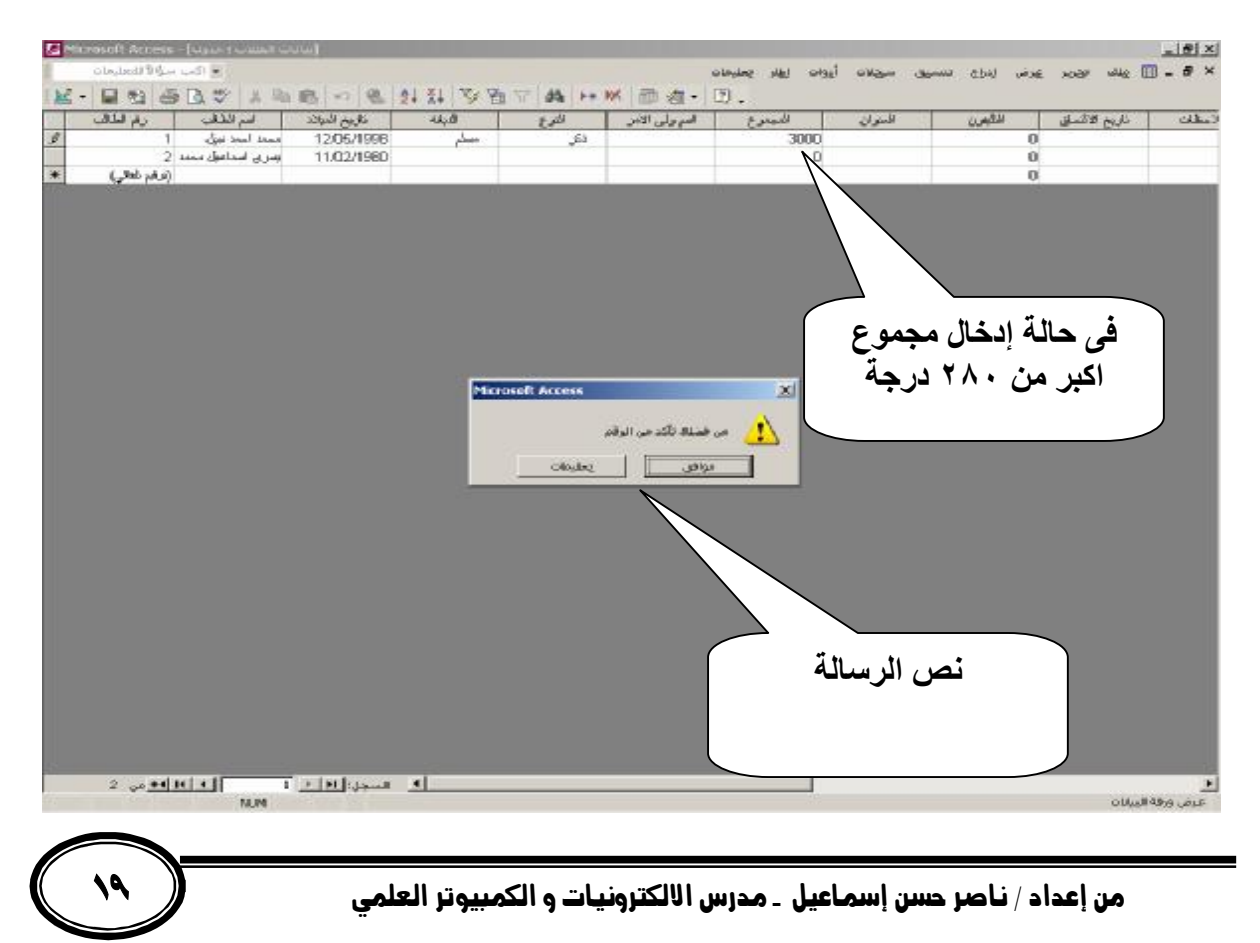

PDF created with pdfFactory trial version [www.pdffactory.com](http://www.pdffactory.com)